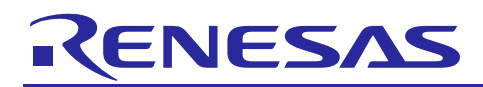

Renesas Synergy™ Platform

# **GLCDC HAL Module Guide**

R11AN0124EU0101 Rev.1.01 Aug 31, 2017

### **Introduction**

This module guide will enable you to effectively use a module in your own design. Upon completion of this guide, you will be able to add this module to your own design, configure it correctly for the target application and write code, using the included application project code as a reference and efficient starting point. References to more detailed API descriptions and suggestions of other application projects that illustrate more advanced uses of the module are available in the Renesas Synergy Knowledge Base (as described in the References section at the end of this document), and should be valuable resources for creating more complex designs.

The Graphics LCD Controller (GLCDC) HAL module is a high-level API for GLCDC applications and is implemented on  $r$  qlcd. The GLCDC HAL module uses the Graphics LCD Driver peripheral on the Synergy MCU. A user-defined callback can be created to handle frame buffer switching and underflow detection.

### **1. GLCDC HAL Module Features**

- Supports LCD panels with RGB interface (up to 24 bits) and sync signals (HSYNC, VSYNC and Data Enable optional)
- Supports various color formats for input graphics planes (RGB888, ARGB8888, RGB565, ARGB1555, ARGB4444, CLUT8, CLUT4, CLUT1)
- Supports the Color Look-Up Table (CLUT) usage for input graphics planes (ARGB8888) with 512 words (32 bits/word)
- Supports various color formats for output (RGB888, RGB666, RGB565, Serial RGB888)
- Can input two graphics planes on top of the background plane and blend them on the screen
- Generates a dot clock to the panel. The clock source is selectable from internal or external (LCD EXTCLK)
- Supports brightness adjustment, contrast adjustment, and gamma correction
- Supports GLCDC interrupts to handle frame-buffer switching or underflow detection.

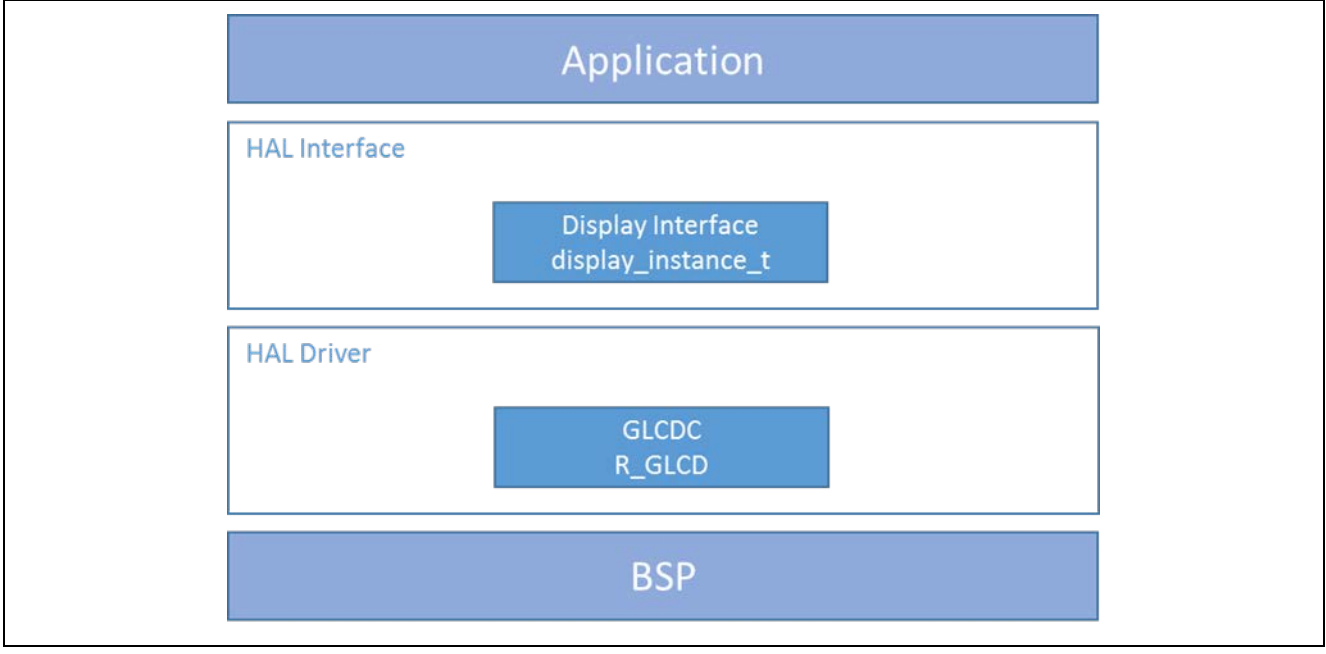

**Figure 1 GLCDC HAL Module Block Diagram**

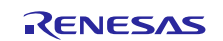

### **2. GLCDC HAL Module APIs Overview**

The GLCDC HAL module defines APIs for opening, closing, starting, stopping, and controlling the display of information on an LCD panel. A complete list of the available APIs, an example API call, and a short description of each can be found in the following table. A table of status return values follows the API summary table.

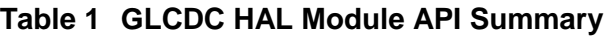

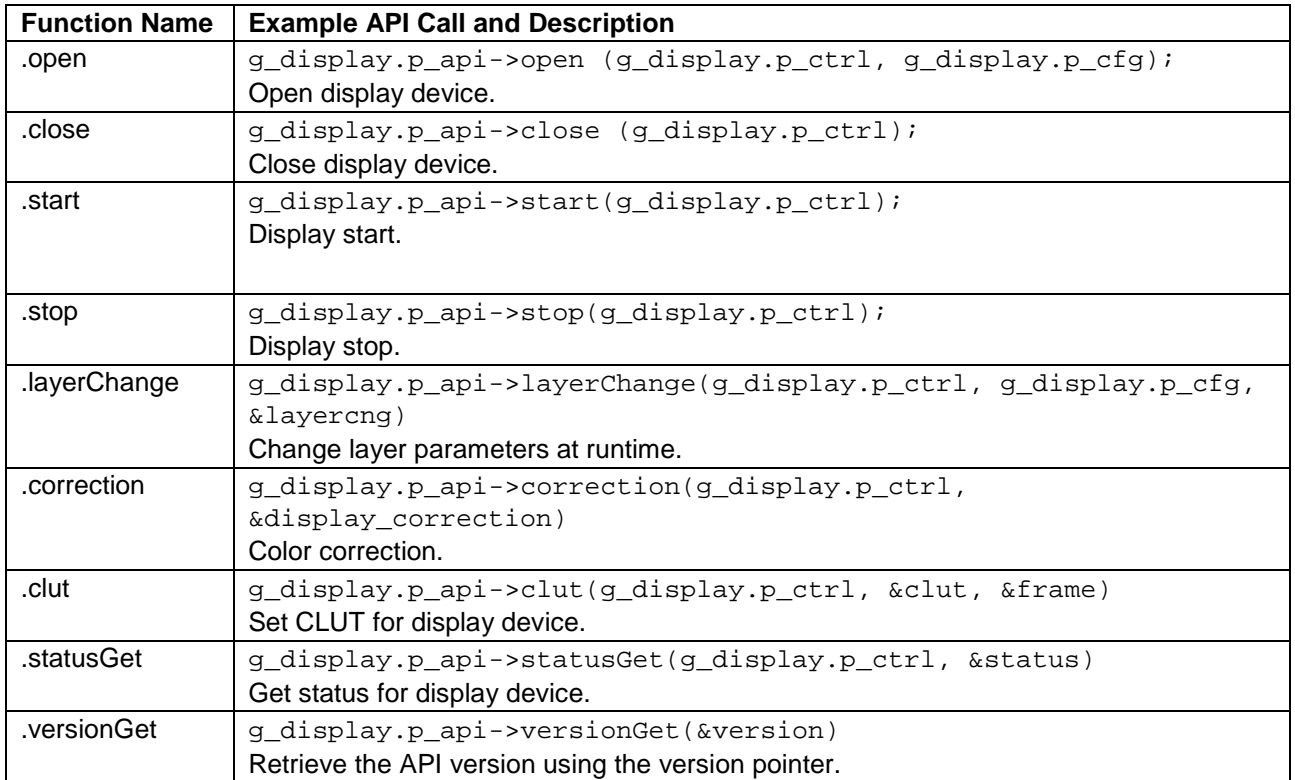

Note: For more complete descriptions of operation and definitions for the function data structures, typedefs, defines, API data, API structures and function variables, review the *SSP User's Manual* API References for the associated module.

### **Table 2 Status Return Values**

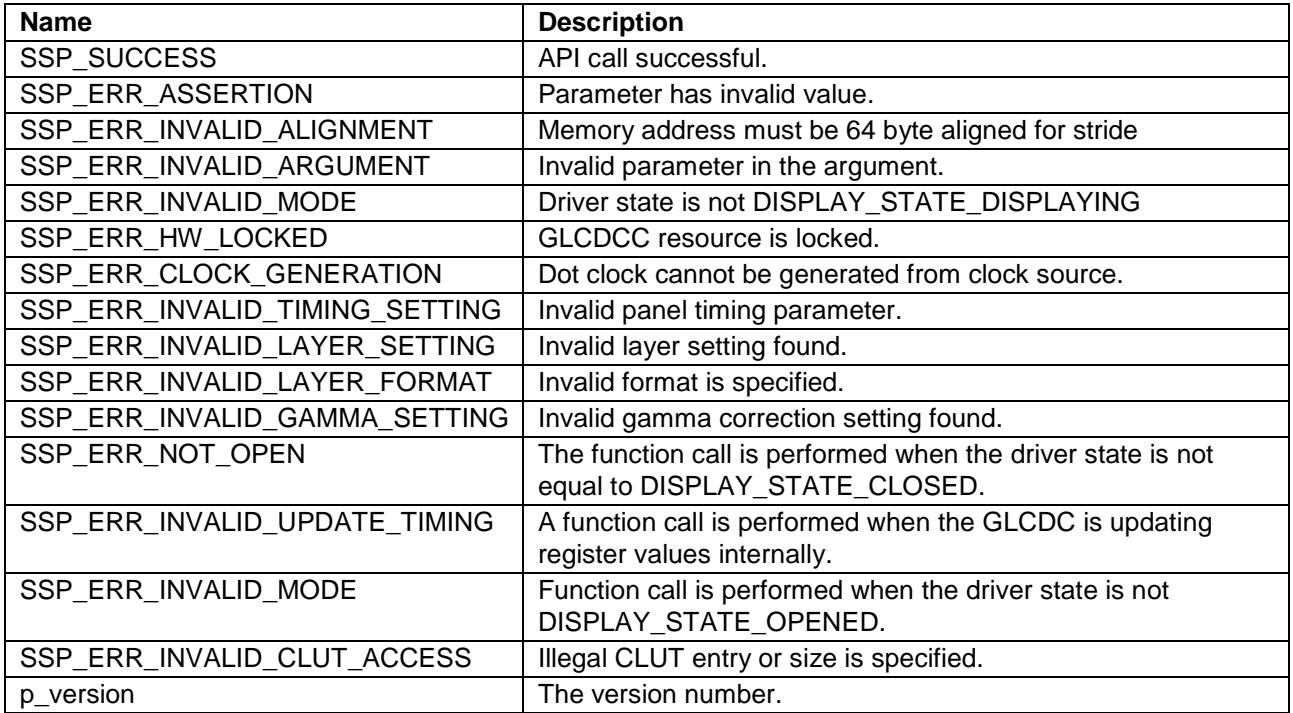

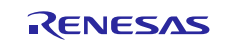

Note: Lower level drivers may return common error codes. Refer to the *SSP User's Manual* API References for the associated module for a definition of all relevant status return values.

### **3. GLCDC HAL Module Operational Overview**

The GLCDC HAL module controls an LCD panel. The following figure shows an overview of the graphics data flow using the GLCDC HAL module. The module supports reading graphics frame image data from memory (up to two frames) and blending those images on top of the monochrome background screen. The driver supports CLUT memory and specifies the graphic frame format for the CLUT.

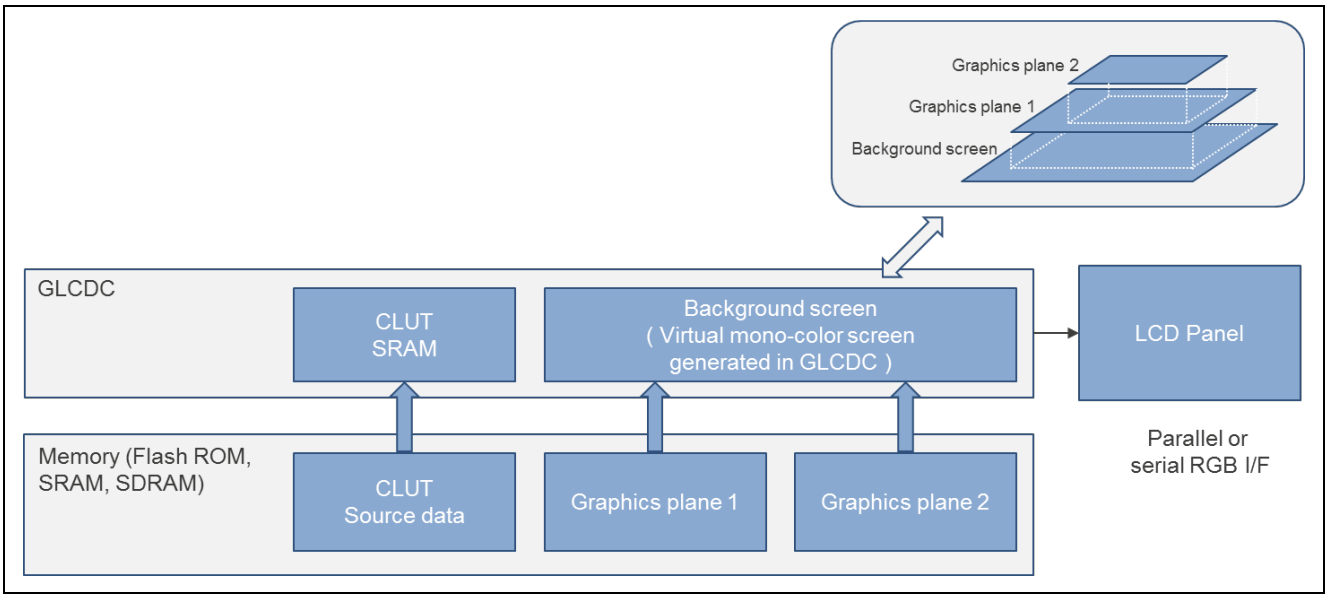

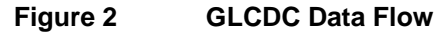

The following figure shows a display system with a ping-pong frame buffer. It is recommended to have more than two frame buffers in a display system to avoid image tearing, which happens in a single frame buffer display system. In such designs, the GLCDC hardware can read a graphics frame image from one of the frame buffers while the image drawing engines (such as DRW and JPEG), CPU, or DMAC/DTC transfer a graphics frame image to another frame buffer simultaneously. The module supports frame buffer toggling by the layerChange API at run-time.

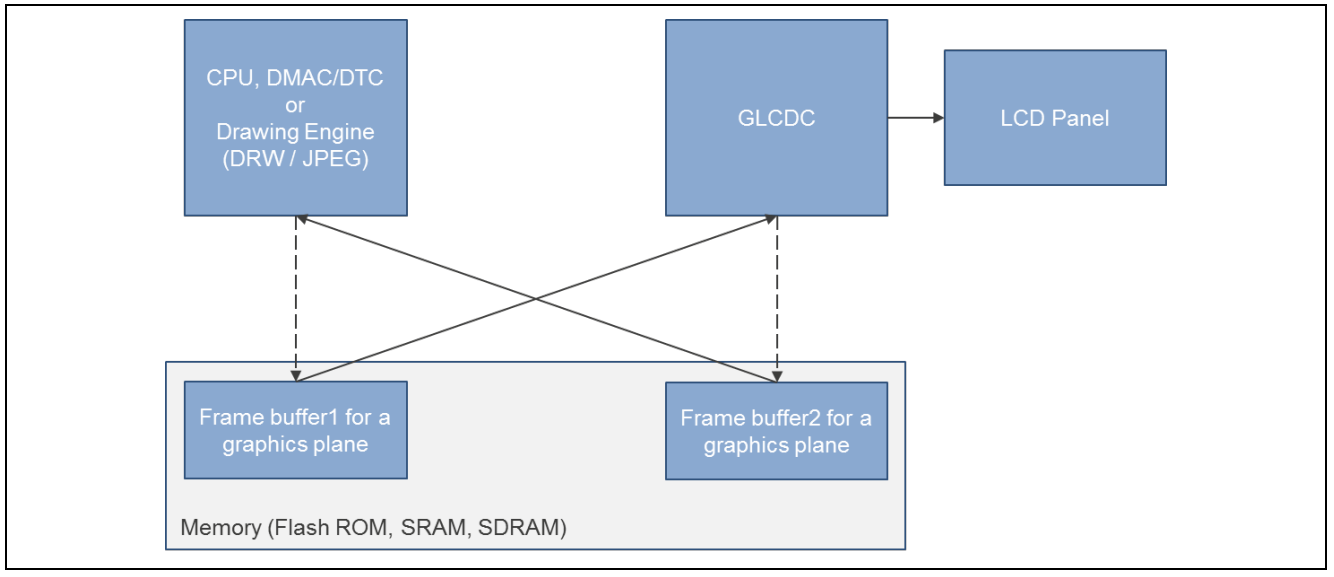

**Figure 3 GLCDC Display- Typical ping-pong buffer system using GLCDC**

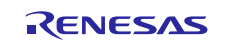

### **Screen Format**

The following figure shows the relationship between the LCD screen format and LCD timing parameters of the GLCDC module. The module has generic timing parameters for the LCD panel setting that support a variety of LCD panels.

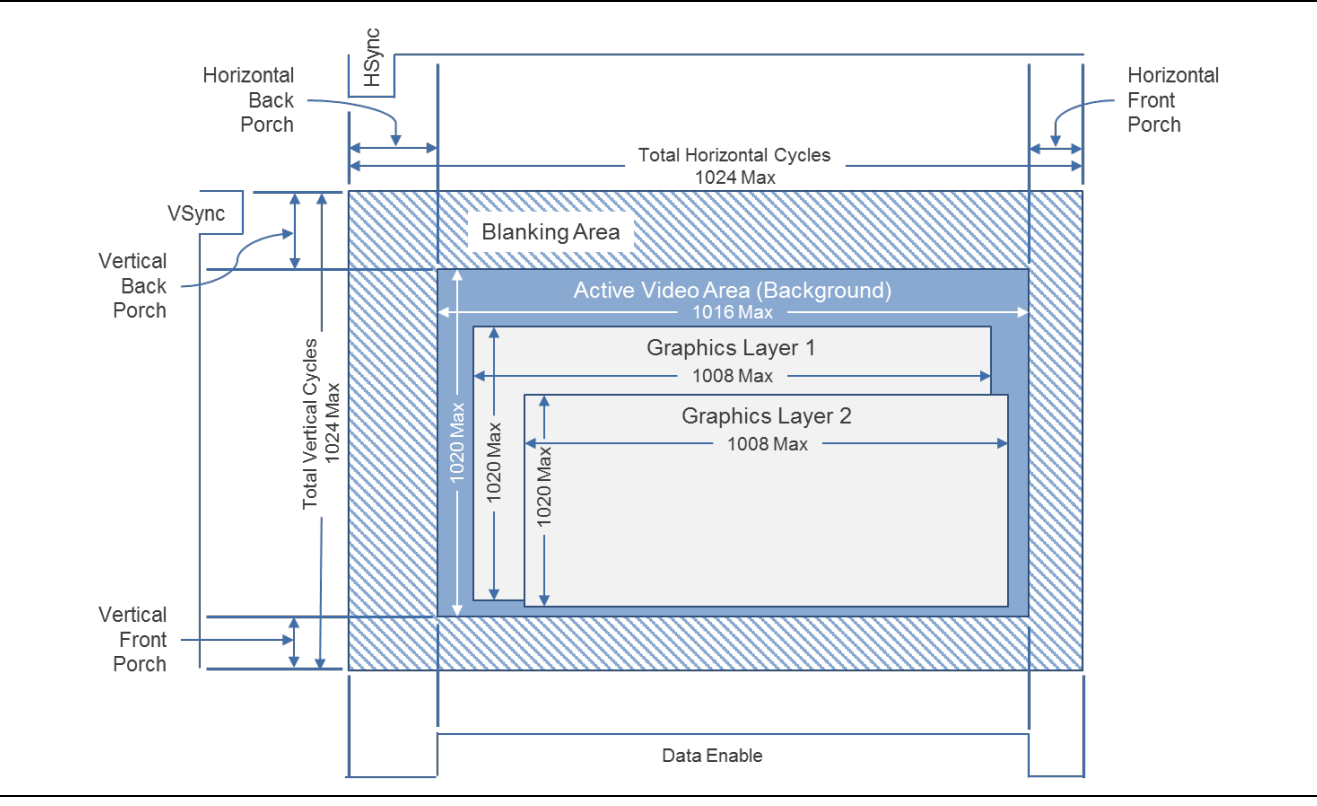

**Figure 4 GLCDC Screen Format**

### **Front Porch Period**

The GLCDC module does not have a setting for horizontal/vertical front porch cycles/lines. Those cycles/lines must be included in the total horizontal cycles/vertical lines setting.

- Note: The module requires setting the back porch cycles/lines based on the GLCDC hardware specification. Since typical LCD panels have a greater number of back porch cycles/lines than described, this is not a true limitation of the module.
- Number of the horizontal back porch cycles  $> = 5$
- Number of the vertical back porch lines  $> = 3$

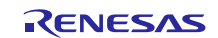

#### **Example Parameter Settings**

PE-HMI1 v2.0 board (LXD Research & Display, LLC, M7504A)

The following example adjusts the horizontal total cycles, vertical total lines, and panel clock division ratio to generate an LCD panel refresh rate of 60 Hz. Regarding symbols for the LCD panel, see the M7504A data sheet.

#### **Table 3 LCD Panel Parameter Settings — PE-HMI1 v2.0 Board**

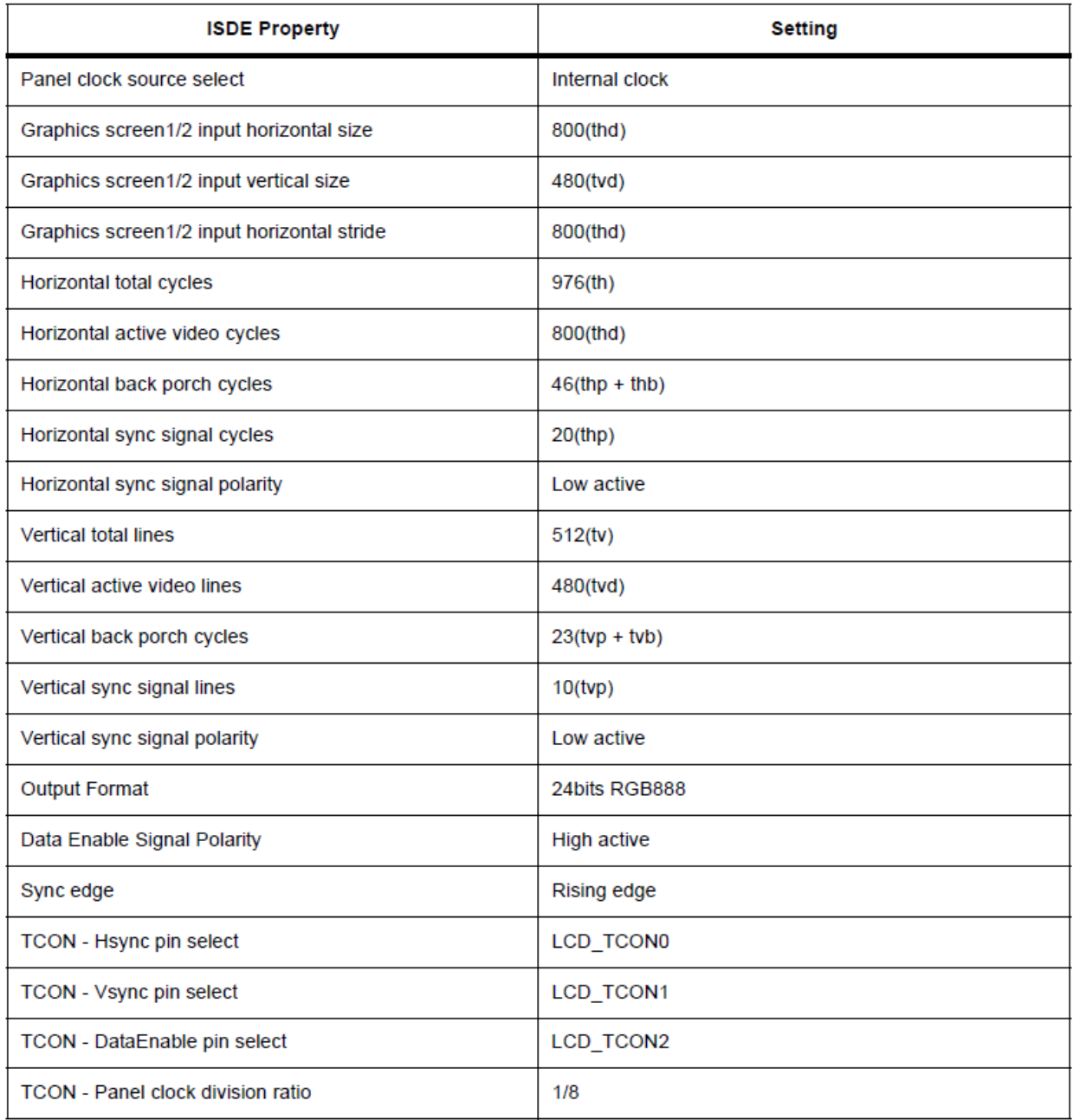

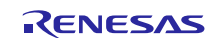

DK-S7G2 v3.0 board (LXD Research & Display, LLC, M7190A)

The following example adjusts the horizontal total cycles, vertical total lines, and panel clock division ration to generate an LCD panel refresh rate of 60 Hz. Regarding symbols for the LCD panel, see the M7190A data sheet.

### **Table 4 LCD Panel Parameter Settings — DK-S7G2 v3.0 Board**

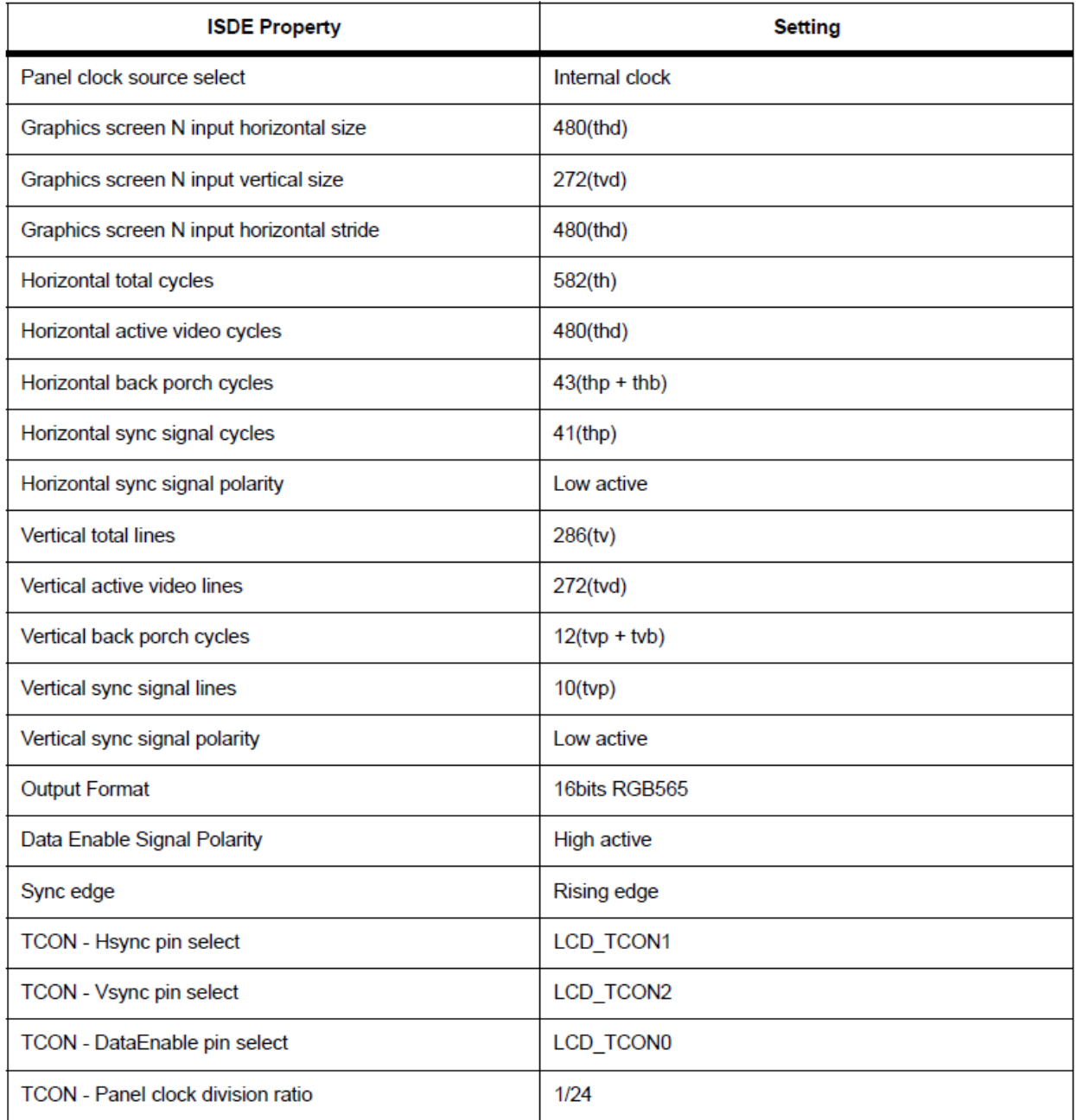

![](_page_5_Picture_7.jpeg)

SK-S7G2 v2.0 board (ILI Technology Corp., IL9341C)

The following example sets the horizontal total cycles and vertical total lines as large as allowed for the panel for an LCD panel refresh rate of about 76.8 Hz. Regarding symbols for the LCD panel, see the LIL9314V data sheet.

### **Table 5 LCD Panel Parameter Settings — SK-S7G2 v2.0 Board**

![](_page_6_Picture_60.jpeg)

Note: The input horizontal size and stride are intentionally set to 256 pixels, even though the parameter should be 240 pixels for the panel. This is because a horizontal line has to be 64-byte aligned for GLCDC hardware. Only 240 pixels from the beginning in a line are valid and the rest of the pixels in the line (16 pixels) are don't care.

![](_page_6_Picture_8.jpeg)

### **CLUT**

The GLCDC module supports a Color Look-Up table that is used if the color format is ARGB1555, CLUT8, CLUT4, or CLUT1. The CLUT API can update CLUT0/CLUT1 SRAM (implemented inside the GLCDC hardware) for each of the graphics foreground or background screens.

Note: Make sure to call the CLUT API if you select a color format that uses the CLUT, before using the start API. Otherwise, CLUT0 and CLUT1 become an unknown condition and the graphics do not display properly.

You can also call the CLUT API at run-time to update CLUT SRAM.

Note: The API copies the source of CLUT data to the CLUT SRAM, which is not currently used (each CLUT SRAM consists of a ping-pong buffer). After completing the CLUT data update, the API automatically switches the CLUT SRAM to be read by the GLCDC hardware from the next frame to avoid tearing of the image.

#### **Line Repeating Mode**

Line repeating is an important mode, especially for a system that does not have enough memory. In this mode, the GLCDC module reads a raster image, which has fewer pixels than the LCD panel screen size, and displays the raster repeatedly on the screen. The following figure shows an example of a screen image constructed by reading a small raster image repeatedly in the background graphics plane.

![](_page_7_Figure_9.jpeg)

![](_page_7_Figure_10.jpeg)

Note: To enable this mode, set the GLCDC module property "Input - Graphics screen N input lines repeat" (where N = 1 or 2) to ON with the Synergy configurator. Also specify the repeat times to read a raster image to: "Input - Graphics screen N input lines repeat times". Specify the horizontal pixel size of the raster image in "Input - Graphics screen N input horizontal size" and "Input - Graphics screen N input horizontal stride," and then specify the vertical pixel size of the raster image in "Input - Graphics screen N input vertical size."

![](_page_7_Picture_13.jpeg)

### **Gamma Correction**

Gamma Correction is used to change the color characteristic of LCD panels to a flat characteristic. The following figure shows the gamma correction curve which can be configured by the GLCDC module. The module supports 16 threshold values for the input color level for each (R, G, B) color and defines the gain level for each of 16 areas divided by thresholds.

![](_page_8_Figure_4.jpeg)

**Figure 6 GLCDC Gamma Correction Curve**

Note: To enable the gamma correction for each channel (R, G, B), set the GLCDC module property "Color correction – Gamma correction (R, G, B)" to ON using the Synergy configurator. Thresholds (total 16) are set to "Color correction – Gamma correction threshold  $(R, G, B)$  [n]" where, n = [0...15]. The gain value for each of areas are set to "Color correction – Gamma correction gain  $(R, G, B)$  [n]," where,  $n = [0...15]$ .

![](_page_8_Picture_8.jpeg)

### **3.1 GLCDC HAL Module Operational Notes**

You have the option to configure multiple GLCDC interrupts covered in the following sections.

#### **Line Detection Interrupt**

The line-detection interrupt is used to indicate when the GLCDC finishes outputting all lines to the LCD panel and goes into the blanking period. Use this interrupt to handle frame buffer switching in a graphics system and uses frame buffers with more than two frames.

#### **Layer1 or Layer2 Line Buffer Underflow Interrupt**

You can use the GLCDC layer1 or layer2 buffer underflow interrupt to detect a lack of memory bandwidth in your system. The buffer underflow occurs when the graphics data transfer from memory (such as the SDRAM or SRAM) to the GLCDC internal line buffer is blocked by another data transfer, and not enough against the data transfer from GLCDC line buffer to the LCD panel interface. You have to design the graphics system to prevent this interrupt from occurring.

#### **GLCDC Callbacks**

A user-callback function is registered in the open API call if the user-callback value is not null. If a user-callback function is provided, the callback function is called from the interrupt service routine (ISR) each time an interrupt happens. The argument of the callback function event can take the following enumerated value listed in the table, so that a user can identify which event occurred in the graphics system. The DISPLAY\_EVENT\_LINE\_DETECTION event is used for switching frame buffers to update the screen, and the DISPLAY\_EVENT\_GRn\_UNDERFLOW event is used for error handling if an underflow occurs.

#### **Table 6 Event and Interrupt Summary**

![](_page_9_Picture_182.jpeg)

Note: Since the callback is called from an ISR, be careful not to use blocking calls or lengthy processing. Spending an excessive time in an ISR can affect the responsiveness of the system.

### **3.2 GLCDC HAL Module Limitations**

- The Display driver on r\_GLCDC does not support RGB-index chroma key.
- The Display driver on r\_GLCDC does not support the event-link function.

Refer to the latest *SSP Release Notes* for any additional operational limitations applicable to this module.

![](_page_9_Picture_18.jpeg)

### **4. Including the GLCDC HAL Module in an Application**

This section describes how to include the GLCDC HAL module in an application using the SSP configurator.

**Note**: It is assumed that you are familiar with creating a project, adding threads, adding a stack to a thread and configuring a block within the stack. If you are unfamiliar with any of these items, refer to the first few chapters of the *SSP User's Manual* to learn how to manage each of these important steps in creating SSP-based applications.

To add the GLCDC HAL module to an application, simply add it to a thread using the stacks selection sequence given in the following table. (The default name for the Display Driver is q\_display0. This name can be changed in the associated Properties window.)

#### **Table 7 GLCDC HAL Module Selection Sequence**

![](_page_10_Picture_197.jpeg)

When the GLCDC HAL module on  $r_g1cdc$  is added to the thread stack as shown in the following figure, the configurator automatically adds any required lower-level modules. Modules with a Gray band are individual modules that stand alone.

![](_page_10_Figure_9.jpeg)

![](_page_10_Figure_10.jpeg)

### **5. Configuring the GLCDC HAL Module**

The GLCDC HAL module must be configured by the user for the desired operation. The SSP configuration window automatically identifies (by highlighting the block in red) any required configuration selections, such as interrupts or operating modes, which must be configured for lower-level modules for successful operation. Furthermore, only those properties that can be changed without causing conflicts are available for modification. Other properties are 'locked' and are not available for changes, and are identified with a lock icon for the 'locked' property in the Properties window in the ISDE. This approach simplifies the configuration process and makes it much less error-prone than previous 'manual' approaches to configuration. The available configuration settings and defaults for all the user-accessible properties are given in the properties tab within the SSP configurator, and are shown in the following tables for easy reference.

One of the properties most often identified as requiring a change is the interrupt priority; this configuration setting is available within the Properties window of the associated module. Simply select the indicated module and then view the properties window; the interrupt settings are often toward the bottom of the properties list, so scroll down until they become available. Also note that the interrupt priorities listed in the Properties window in the ISDE will include an indication as to the validity of the setting based on the targeted MCU (CM4 or CM0+). This level of detail is not included in the following configuration properties tables, but is easily visible with the ISDE when configuring interruptpriority levels.

Note: You may want to open your ISDE, create the module and explore the property settings in parallel with looking over the following configuration table settings; this helps to orient you and can be a useful hands-on approach to learning the ins and outs of developing with SSP.

![](_page_10_Picture_16.jpeg)

### **Table 8 Configuration Settings for the GLCDC HAL Module on r\_glcdc**

![](_page_11_Picture_344.jpeg)

![](_page_11_Picture_5.jpeg)

![](_page_12_Picture_396.jpeg)

![](_page_12_Picture_4.jpeg)

![](_page_13_Picture_390.jpeg)

![](_page_13_Picture_4.jpeg)

![](_page_14_Picture_340.jpeg)

![](_page_14_Picture_4.jpeg)

![](_page_15_Picture_374.jpeg)

![](_page_15_Picture_4.jpeg)

![](_page_16_Picture_342.jpeg)

![](_page_16_Picture_4.jpeg)

![](_page_17_Picture_323.jpeg)

![](_page_17_Picture_4.jpeg)

![](_page_18_Picture_296.jpeg)

Note: The example values and defaults are from a project using the Synergy S7G2 Group MCU. Other MCUs may have different default values and different configuration settings available.

### **5.1 GLCDC HAL Module Clock Configuration**

The GLCDC module can generate the pixel clock from either of the following clock sources. The source clock selection is available through Synergy Configuration in  $e^2$  studio.

- Internal clock source (PLLOUT, 240 MHz)
- External clock source from the LCD\_EXTCLK pin.
- Note: The internal clock is different in S7G2 WS1 (Working Sample1) chip and the WS2 (Working Sample2) chip or later. WS1 chip uses PCLKB (max. 60 MHz), but WS2 or later chips use PLLOUT (max. 240 MHz).

### **5.2 GLCDC HAL Module Pin Configuration**

The GLCDC module uses pins on the MCU to communicate with external devices. I/O pins must be selected and configured as required by the external device. The pin selection table lists methods to select pins within the SSP configuration window and the configuration settings table lists an example depicting selection of GLCDC pins.

### **Table 9 Pin Selection Sequence for the GLCDC HAL Module**

![](_page_18_Picture_297.jpeg)

Note: The selection sequence assumes GLCDC0 is the desired hardware target for the driver.

![](_page_18_Picture_298.jpeg)

![](_page_18_Picture_299.jpeg)

Note: The example values in the table are from a project using the Synergy S7G2 MCU Group and SK-S7G2 Kits. Other Synergy Kits and other Synergy MCUs may have different available pin configuration settings.

Note: To use the GLCDC module on the S7G2 PE-HMI1 board, be sure to set up PORT10 pin 3 (PA03) and pin 5 (PA05) as IOPORT pins with the output level HIGH. Pin PA03 controls the DISP signal (Display on/off) and Pin PA05 controls the backlight of LCD panel. For details, see the schematics of S7G2 PE-HMI1 board.

![](_page_18_Picture_19.jpeg)

## **6. Using the GLCD HAL Module in an Application**

The typical steps in using the GLCDC HAL module in an application are:

- 1. Initialize the GLCDC HAL module with the open API.
- 2. Draw a primary image in the frame buffer with application code.
- 3. Start the image displaying using the start API.
- 4. Draw a new image in the frame buffer to update the display with application code. Typical user systems consist of the ping-pong frame buffer system, so draw the image to another frame buffer that is not used for displaying at the point.
- 5. Request the frame buffer toggling to GLCDC hardware with the layerChange API.
- 6. The GLCDC hardware toggles the frame buffer and displays a new image from the next frame.

To synchronize the application code with the completion of current frame buffer drawing, use the line-detection interrupt and notify the timing to the application code through the GLCDC callback.

![](_page_19_Figure_11.jpeg)

**Figure 8 Flow Diagram of a Typical GLCDC HAL Module Application**

![](_page_19_Picture_14.jpeg)

## **7. The GLCDC HAL Module Application Project**

The Application Project associated with this Module Guide contains two example projects that demonstrate the aforementioned steps in a full design, and cover the main functions of the GLCD module. The project can be found using the link provided in the References section at the end of this document. You may want to import and open the Application Project within the ISDE and view the configuration settings for the Display Driver module. You can also read over the code, in  $lcd.c$  (in both projects) that demonstrates the Display Driver APIs in a complete design.

The application project examples demonstrate the typical use of the Display Driver APIs. Both the application project main thread entries initialize the Display Driver and SPI Communication Driver, which are used to configure the LCD screen controller.

The first application project fills two background buffers with some example data and a foreground buffer with a Synergy logo image. After that occurs, an infinite loop in the program waits for the user to press a button. The S4 button changes the background frame buffer to display, and the S5 button changes the opacity of the Synergy logo foreground by dynamically altering the alpha value of the image. The result is viewed on the LCD panel.

The second application project illustrates the usage of a color look-up table and a line-repeating mode. After initialization of the Display Driver and the LCD configuration through SPI, the CLUT is defined. The table contains 16 colors defined in 32-bit ARGB format. The background pattern is defined, and is used to generate a background image using line-repeating mode. The foreground panel color is then set. At the end, the infinite loop waits for the user to press the S4 button, which changes the panel color.

![](_page_20_Picture_217.jpeg)

![](_page_20_Picture_218.jpeg)

The following figure shows a simple flow diagram depicting the application project:

![](_page_20_Figure_10.jpeg)

**Figure 9 GLCDC HAL Module Application Project Flow Diagram**

![](_page_20_Picture_14.jpeg)

The complete list of application projects can be found using the link provided in the References section at the end of this document. The lcd.c file is in both projects once they have been imported into the ISDE. You can open this file within the ISDE and follow along with the description provided to help identify key uses of APIs.

The first section of lcd.c for the first application project has the header file that references the ILI9341V LCD screen configuration functions, macros defining the width and height of the screen (in pixels), enumeration variables for fade direction (up and down), and fade changing (start and stop) and global variables. The next section is the entry function for the main program-control section. The LCD screen is initialized using the SPI protocol and then the Display Driver is initialized, starting the display process. The subsequent section populates the background frame buffers with some example data. Next, the foreground frame buffer is populated with a Synergy logo image using an external function that is declared and defined in a separate file (SynergyButton.h and SynergyButton.c).

The last section has an infinite loop that checks whether a user pressed a button. Pressing the S4 switch causes changes to the background frame buffer to display. The S5 switch changes the opacity of a Synergy logo. When S5 is pressed, the logo opacity changes from low to high and then from high to low, and so on. Pressing the switch for the second time stops the opacity change.

A simple flow diagram of the first application project is given in the following figure:

![](_page_21_Figure_6.jpeg)

**Figure 10 GLCDC HAL Module Application Project Flow Diagram**

The first section of the lcd.c file for the second application project includes the header file that references the LCD screen configuration functions and defines background and foreground width and height. The subsequent section defines a function that changes the front panel color. This function changes the foreground panel into the next one in the Color Look-Up Table. Next, the main application function starts, the LCD is configured, and the Display Driver is initialized. Following the application function, the CLUT populates with 16 example colors (defined in 32-bit ARGB format), the CLUT initializes and starts displaying. After that, the pattern for line-repeating mode is defined. The last step is an infinite loop that checks whether the user has pressed the S4 switch. If the user has pressed the switch, the program changes the front panel color according to the CLUT.

Configuring a few key properties in this application project supports the operations required, as well as the physical properties of the target board and MCU.

![](_page_21_Picture_11.jpeg)

The following table lists key properties along with the values set for this specific project. As a hands-on exercise, you can open the application project and view settings in the Properties window.

### **Table 12 DTC0 Configuration Settings for the Application Project**

![](_page_22_Picture_357.jpeg)

Make sure to add and configure the SPI Communication stack. The following three tables demonstrate how to add the SPI driver to the stack, configure the connection, and configure the pins.

### **Table 13 SPI Communication Selection Sequence**

![](_page_22_Picture_358.jpeg)

Note: Observe that the second GLCDC HAL module instance has its interrupt priority set to **Disabled**. This setting is necessary because DOC interrupts were enabled by the first instance configuration.

### **Table 14 SPI Configuration Settings for the Application Project**

![](_page_22_Picture_359.jpeg)

![](_page_22_Picture_12.jpeg)

#### **Table 15 Pin Configuration Settings for the Application Project**

![](_page_23_Picture_256.jpeg)

### **8. Customizing the GLCDC HAL Module for a Target Application**

Developers can change some configuration settings from those in the application project. Parameters should be adjusted to the hardware (screen) the user wants to use. Important parameters are those for screen resolution, color space format, timing, in addition to settings for pin configuration (VSYNC, HSYNC, and data enable).

The user may also want to consider using a CLUT, interrupt callbacks, line-repeating mode, multiple render buffers, and other features available through the Display HAL driver.

### **9. Running the GLCDC HAL Module Application Project**

To run the GLCD HAL module application project and to see it execute on a target kit, you can simply import it into your ISDE, compile, and run debug.

To implement the GLCD HAL module application in a new project, follow the steps below for defining, configuring and auto-generating files, as well as adding code, compiling, and debugging the target kit.

To create and run the GLCD HAL Module Application Project, use the following steps:

- 1. Create a new Renesas Synergy project for the SK-S7G2 called GLCD\_HAL\_MG\_AP.
- 2. Select the **Threads** tab.
- 3. Add the Display Driver stack to HAL/Common thread.
- 4. Add the SPI on SCI Driver stack to HAL/Common thread.
- 5. Configure the stack parameters.
- 6. Click on the **Generate Project Content** button.
- 7. Add the code from the supplied project file hal\_entry.c or copy over the generated one.
- 8. Copy the lcd\_setup folder into the project src directory.
- 9. Connect to the host PC using the USB cable (use the J19 connector).

10. Start to debug the application.

11. The output can be viewed on the LCD screen.

![](_page_23_Figure_22.jpeg)

**Figure 11 Example Output from GLCD HAL Module First Application Project**

![](_page_23_Picture_25.jpeg)

![](_page_24_Figure_2.jpeg)

![](_page_24_Figure_3.jpeg)

### **10. GLCDC HAL Module Conclusion**

This module guide has provided all the background information needed to select, add, configure, and use the module in an example project. Many of these steps were time consuming and error-prone activities in previous generations of embedded systems. The Renesas Synergy Platform makes these steps much less time consuming and removes the common errors like conflicting configuration settings or the incorrect selection of lower-level modules. The use of high level APIs (as demonstrated in the application project) illustrates additional development-time savings by allowing work to begin at a high level and avoiding the time required in older development environments to use, or, in some cases, create, lower-level drivers.

## **11. GLCDC HAL Module Next Steps**

After you have mastered a simple GLCD HAL module project, you may want to review a more complex example. Other application projects and application notes that demonstrate GLCD HAL use are described in the References section.

## **12. GLCDC HAL Module Reference Information**

*SSP User Manual:* Available in html format in the SSP distribution package and as a pdf from the Synergy Gallery.

Links to all the most up-to-date r\_glcd module reference materials and resources are available on the Synergy Knowledge Base: [https://en-](https://en-us.knowledgebase.renesas.com/English_Content/Renesas_Synergy%E2%84%A2_Platform/Renesas_Synergy_Knowledge_Base/r_glcd_Module_Guide_Resources)

[us.knowledgebase.renesas.com/English\\_Content/Renesas\\_Synergy%E2%84%A2\\_Platform/Renesas\\_Synergy\\_Knowle](https://en-us.knowledgebase.renesas.com/English_Content/Renesas_Synergy%E2%84%A2_Platform/Renesas_Synergy_Knowledge_Base/r_glcd_Module_Guide_Resources) [dge\\_Base/r\\_glcd\\_Module\\_Guide\\_Resources.](https://en-us.knowledgebase.renesas.com/English_Content/Renesas_Synergy%E2%84%A2_Platform/Renesas_Synergy_Knowledge_Base/r_glcd_Module_Guide_Resources)

![](_page_24_Picture_13.jpeg)

### **Website and Support**

Support: <https://synergygallery.renesas.com/support>

Technical Contact Details:

- America: <https://www.renesas.com/en-us/support/contact.html>
- Europe: <https://www.renesas.com/en-eu/support/contact.html>
- Japan: <https://www.renesas.com/ja-jp/support/contact.html>

All trademarks and registered trademarks are the property of their respective owners.

![](_page_25_Picture_11.jpeg)

# **Revision History**

![](_page_26_Picture_33.jpeg)

#### 1. Descriptions of circuits, software and other related information in this document are provided only to illustrate the operation of semiconductor products and application examples. You are fully responsible for the incorporation or any other use of the circuits, software, and information in the design of your product or system. Renesas Electronics disclaims any and all liability for any losses and damages incurred by you or third parties arising from the use of these circuits, software, or information. 2. Renesas Electronics hereby expressly disclaims any warranties against and liability for infringement or any other disputes involving patents, copyrights, or other intellectual property rights of third parties, by or arising from the use of Renesas Electronics products or technical information described in this document, including but not limited to, the product data, drawing, chart, program, algorithm, application examples 3. No license, express, implied or otherwise, is granted hereby under any patents, copyrights or other intellectual property rights of Renesas Electronics or others. 4. You shall not alter, modify, copy, or otherwise misappropriate any Renesas Electronics product, whether in whole or in part. Renesas Electronics disclaims any and all liability for any losses or damages incurred by you or third parties arising from such alteration, modification, copy or otherwise misappropriation of Renesas Electronics products. 5. Renesas Electronics products are classified according to the following two quality grades: "Standard" and "High Quality". The intended applications for each Renesas Electronics product depends on the product's quality grade, as indicated below. "Standard": Computers; office equipment; communications equipment; test and measurement equipment; audio and visual equipment; home electronic appliances; machine tools; personal electronic equipment; and industrial robots etc. "High Quality": Transportation equipment (automobiles, trains, ships, etc.); traffic control (traffic lights); large-scale communication equipment; key financial terminal systems; safety control equipment; etc. Renesas Electronics products are neither intended nor authorized for use in products or systems that may pose a direct threat to human life or bodily injury (artificial life support devices or systems, surgical implantations etc.), or may cause serious property damages (space and undersea repeaters; nuclear power control systems; aircraft control systems; key plant systems; military equipment; etc.). Renesas Electronics disclaims any and all liability for any damages or losses incurred by you or third parties arising from the use of any Renesas Electronics product for which the product is not intended by Renesas **Electronics** 6. When using the Renesas Electronics products, refer to the latest product information (data sheets, user's manuals, application notes, "General Notes for Handling and Using Semiconductor Devices" in the reliability handbook, etc.), and ensure that usage conditions are within the ranges specified by Renesas Electronics with respect to maximum ratings, operating power supply voltage range, heat radiation characteristics, installation, etc. Renesas Electronics disclaims any and all liability for any malfunctions or failure or accident arising out of the use of Renesas Electronics products beyond such specified ranges. 7. Although Renesas Electronics endeavors to improve the quality and reliability of Renesas Electronics products, semiconductor products have specific characteristics such as the occurrence of failure at a certain rate and malfunctions under certain use conditions. Further, Renesas Electronics products are not subject to radiation resistance design. Please ensure to implement safety measures to guard them against the possibility of bodily injury, injury or damage caused by fire, and social damage in the event of failure or malfunction of Renesas Electronics products, such as safety design for hardware and software including but not limited to redundancy, fire control and malfunction prevention, appropriate treatment for aging degradation or any other appropriate measures by your own responsibility as warranty for your products/system. Because the evaluation of microcomputer software alone is very difficult and not practical, please evaluate the safety of the final products or systems manufactured by you. 8. Please contact a Renesas Electronics sales office for details as to environmental matters such as the environmental compatibility of each Renesas Electronics product. Please investigate applicable laws and regulations that regulate the inclusion or use of controlled substances, including without limitation, the EU RoHS Directive carefully and sufficiently and use Renesas Electronics products in compliance with all these applicable laws and regulations. Renesas Electronics disclaims any and all liability for damages or losses occurring as a result of your noncompliance with applicable laws and regulations. 9. Renesas Electronics products and technologies shall not be used for or incorporated into any products or systems whose manufacture, use, or sale is prohibited under any applicable domestic or foreign laws or regulations. You shall not use Renesas Electronics products or technologies for (1) any purpose relating to the development, design, manufacture, use, stockpiling, etc., of weapons of mass destruction, such as nuclear weapons, chemical weapons, or biological weapons, or missiles (including unmanned aerial vehicles (UAVs)) for delivering such weapons, (2) any purpose relating to the development, design, manufacture, or use of conventional weapons, or (3) any other purpose of disturbing international peace and security, and you shall not sell, export, lease, transfer, or release Renesas Electronics products or technologies to any third party whether directly or indirectly with knowledge or reason to know that the third party or any other party will engage in the activities described above. When exporting, selling, transferring, etc., Renesas Electronics products or technologies, you shall comply with any applicable export control laws and regulations promulgated and administered by the governments of the countries asserting jurisdiction over the parties or transactions. 10. Please acknowledge and agree that you shall bear all the losses and damages which are incurred from the misuse or violation of the terms and conditions described in this document, including this notice, and hold Renesas Electronics harmless, if such misuse or violation results from your resale or making Renesas Electronics products available any third party. 11. This document shall not be reprinted, reproduced or duplicated in any form, in whole or in part, without prior written consent of Renesas Electronics. 12. Please contact a Renesas Electronics sales office if you have any questions regarding the information contained in this document or Renesas Electronics products. (Note 1) "Renesas Electronics" as used in this document means Renesas Electronics Corporation and also includes its majority-owned subsidiaries. (Note 2) "Renesas Electronics product(s)" means any product developed or manufactured by or for Renesas Electronics. (Rev.3.0-1 November 2016)

**Notice** 

![](_page_27_Picture_1.jpeg)

#### **SALES OFFICES**

Refer to "http://www.renesas.com/" for the latest and detailed information.

### Renesas Electronics Corporation

http://www.renesas.com

**Renesas Electronics America Inc.** 2801 Scott Boulevard Santa Clara, CA 95050-2549, U.S.A. Tel: +1-408-588-6000, Fax: +1-408-588-6130 **Renesas Electronics Canada Limited** 9251 Yonge Street, Suite 8309 Richmond Hill, Ontario Canada L4C 9T3 9251 Yonge Street, S<br>Tel: +1-905-237-2004 **Renesas Electronics Europe Limited**<br>Dukes Meadow, Millboard Road, Bourne End, Buckinghamshire, SL8 5FH, U.K<br>Tel: +44-1628-585-100, Fax: +44-1628-585-900 **Renesas Electronics Europe GmbH** Arcadiastrasse 10, 40472 Düsseldorf, Germany Tel: +49-211-6503-0, Fax: +49-211-6503-1327 **Renesas Electronics (China) Co., Ltd.**<br>Room 1709, Quantum Plaza, No.27 ZhiChunLu Haidian District, Beijing 100191, P.R.China<br>Tel: +86-10-8235-1155, Fax: +86-10-8235-7679 **Renesas Electronics (Shanghai) Co., Ltd.**<br>Unit 301, Tower A, Central Towers, 555 Langao Road, Putuo District, Shanghai, P. R. China 200333<br>Tel: +86-21-2226-0888, Fax: +86-21-2226-0999 **Renesas Electronics Hong Kong Limited**<br>Unit 1601-1611, 16/F., Tower 2, Grand Century Place, 193 Prince Edward Road West, Mongkok, Kowloon, Hong Kong<br>Tel: +852-2265-6688, Fax: +852 2886-9022 **Renesas Electronics Taiwan Co., Ltd.**<br>13F, No. 363, Fu Shing North Road, Taipei 10543, Taiwan<br>Tel: +886-2-8175-9600, Fax: +886 2-8175-9670 **Renesas Electronics Singapore Pte. Ltd.**<br>80 Bendemeer Road, Unit #06-02 Hyflux Innovation Centre, Singapore 339949<br>Tel: +65-6213-0200, Fax: +65-6213-0300 **Renesas Electronics Malaysia Sdn.Bhd.** [Unit 1207, Block B, Menara Amcorp, Amcorp Trade Centre, No. 18, Jln Persiaran Barat, 46050 Petaling Jaya, Selangor Darul Ehsan, Malaysia](https://www.renesas.com/en-us/) Tel: +60-3-7955-9390, Fax: +60-3-7955-9510 **Renesas Electronics India Pvt. Ltd.**<br>No.777C, 100 Feet Road, HAL II Stage, Indiranagar, Bangalore, India<br>Tel: +91-80-67208700, Fax: +91-80-67208777 **Renesas Electronics Korea Co., Ltd.**<br>12F., 234 Teheran-ro, Gangnam-Gu, Seoul, 135-080, Korea<br>Tel: +82-2-558-3737, Fax: +82-2-558-5141